## **How To Bypass UPI**

## **1 - Sabse Pehle App Google Play Store Me Jake AXIS BHIM UPI Download kare**

## **2 - AXIS BHIM UPI Download Kane Ke Baad Aap Register Karke Upi Pin Create Karen Aur Apna Balance Check Karen Agar Aapka Balance Show Karne Lage to Aap AXIS BHIM UPI ko UnInstall Kar den**

## **3 - Uske Baad Niche Diye Gaye Steps ko Follow Karen**

**-|- Process By Image File -|-**

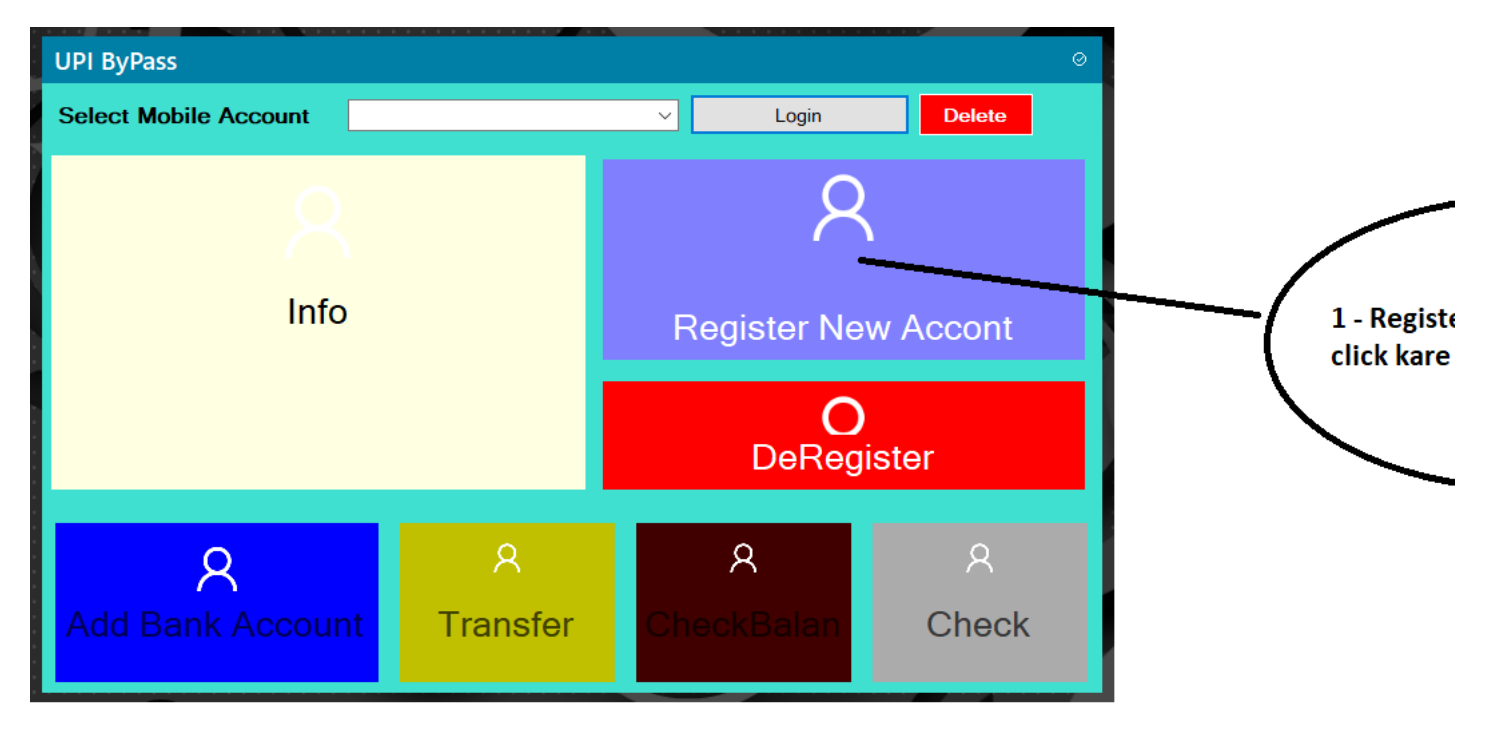

**Step - 1**

**Step - 2**

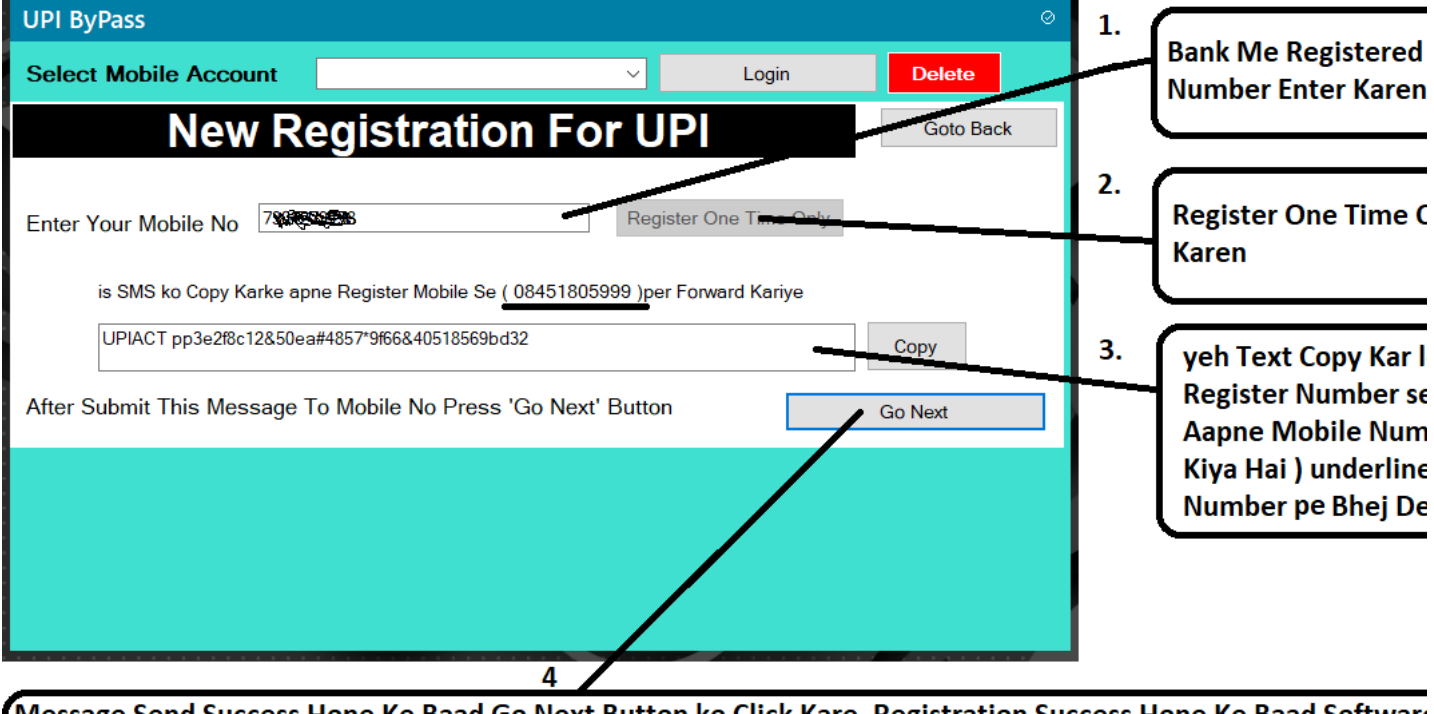

Message Send Success Hone Ke Baad Go Next Button ko Click Kare, Registration Success Hone Ke Baad Softwar( Apna Aap Close Ho jayega

software ko Dobara Open Karke bhim axis ko open karen

**Step - 3**

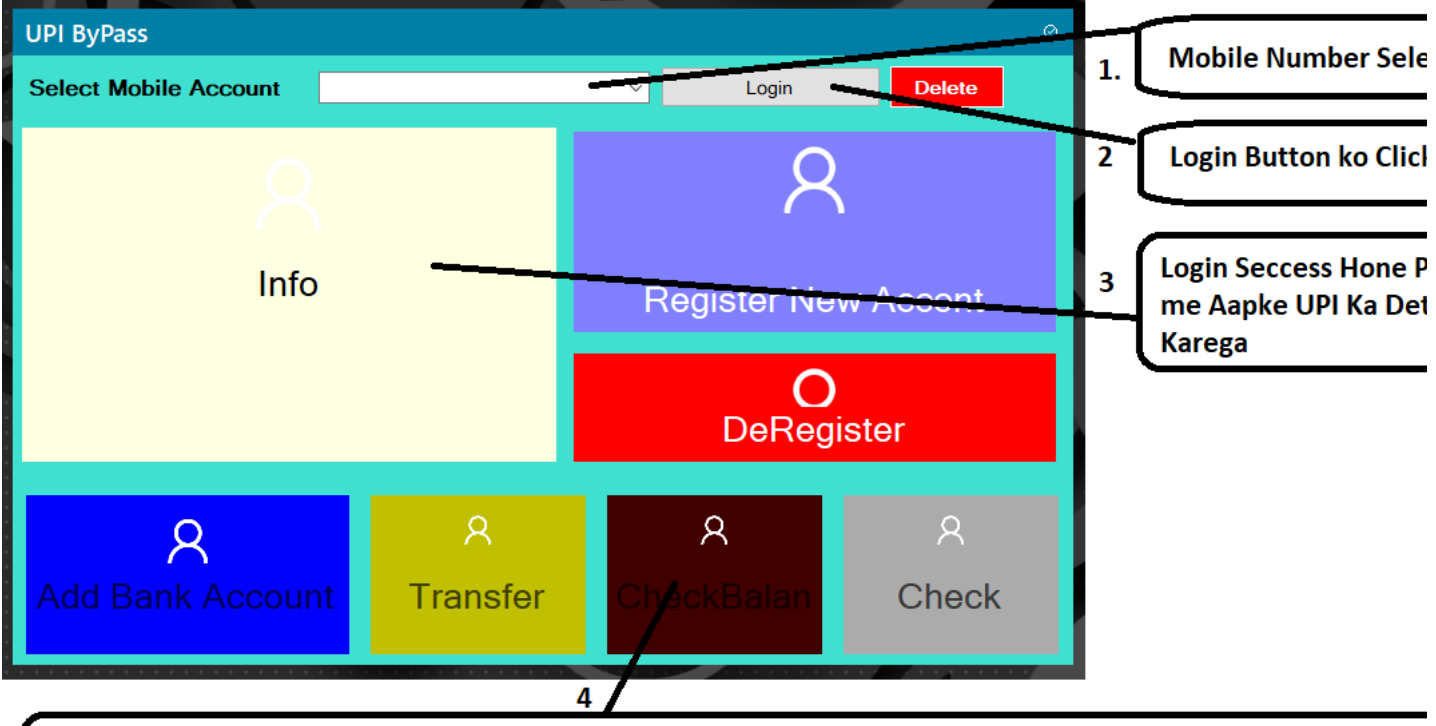

Check Balane Pe Click Karne per UPI Pin Enter Karne Ka Option Ayega Aap Wahi UPI Pin Enter Karen Jo Mobile UPI Se Register Karne Ke Samay Aapne Banaya Tha

Uske Baad Aap Dobara Balance Check Kare Agar Appka Balance Show Karne Lage To Appka UPI Bypass Success Uske Baad UPI ko Close Kar den aur SAVE DATA option ko open karen aur BANK tab Ko select karen Wahan per **Show Karne Lagega**